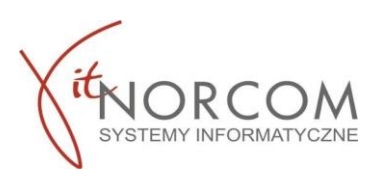

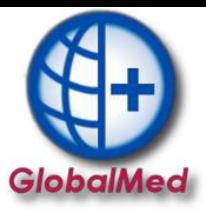

## **Instrukcja aktywacji**

## **modułu kopii bezpieczeństwa - GlobalMed Backup**

- 1. Program tworzy kopię zapasową bazy danych każdego dnia, gdy jest uruchamiany po raz pierwszy. Aby to zrobić, należy podać ścieżkę do folderu, w którym kopia zapasowa będzie zapisywana i skąd będzie wysyłana.
- 2. Aby skonfigurować miejsce zapisywania przejdź do **Narzędzia->Opcje->Kopia bezpieczeństwa**. Następnie kliknij na zakładkę Kopia bezpieczeństwa i wprowadź ścieżkę, w której znajduję się baza.

## **WAŻNE!!!**

Baza domyślnie jest zapisywana w katalogu **C:\Norcom\GlobalZPO\Baza**. Jeśli program jest zainstalowany w innej lokalizacji należy podać w ustawieniach właściwą ścieżkę.

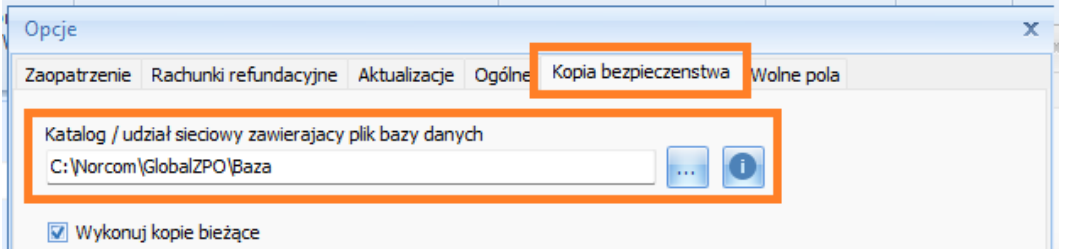

3. Zaznaczamy "Przesyłaj kopie dzienne do NorcomBackup".

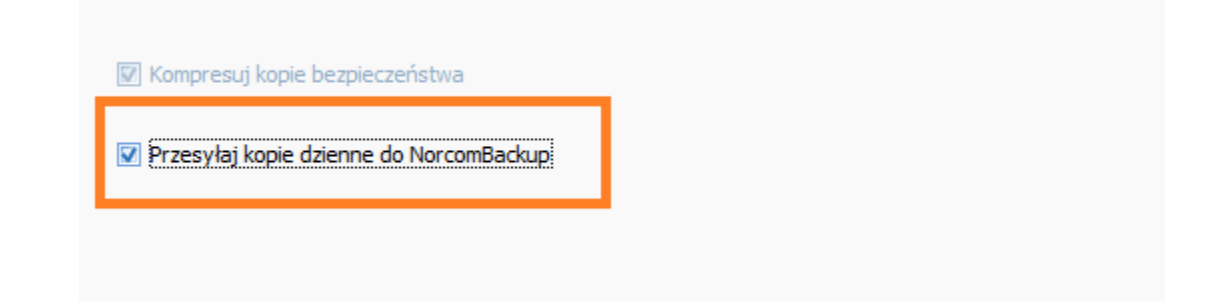

Pierwsza kopia zostanie wysłana na serwery IT.Norcom kolejnego dnia przy pierwszym uruchomieniu programu.

4. Kopia jest automatycznie wysyłana na serwer. Podczas procesu wysyłki wyświetla się pasek postępu. Po zakończeniu wysyłki otrzymasz komunikat potwierdzający, że kopia została poprawnie przesłana na serwer.

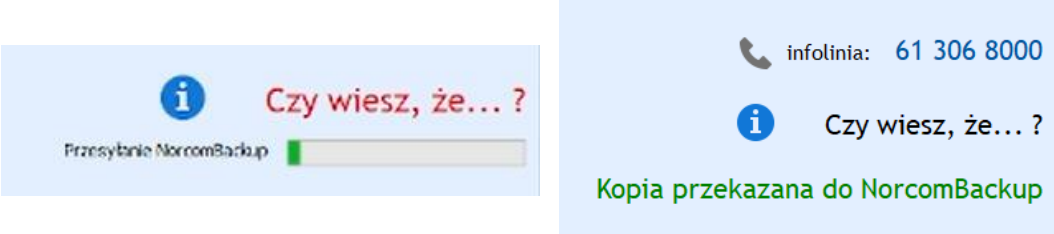